# **VerizonEnterprise Center**

# **Audio Conferencing Quick Ticket**

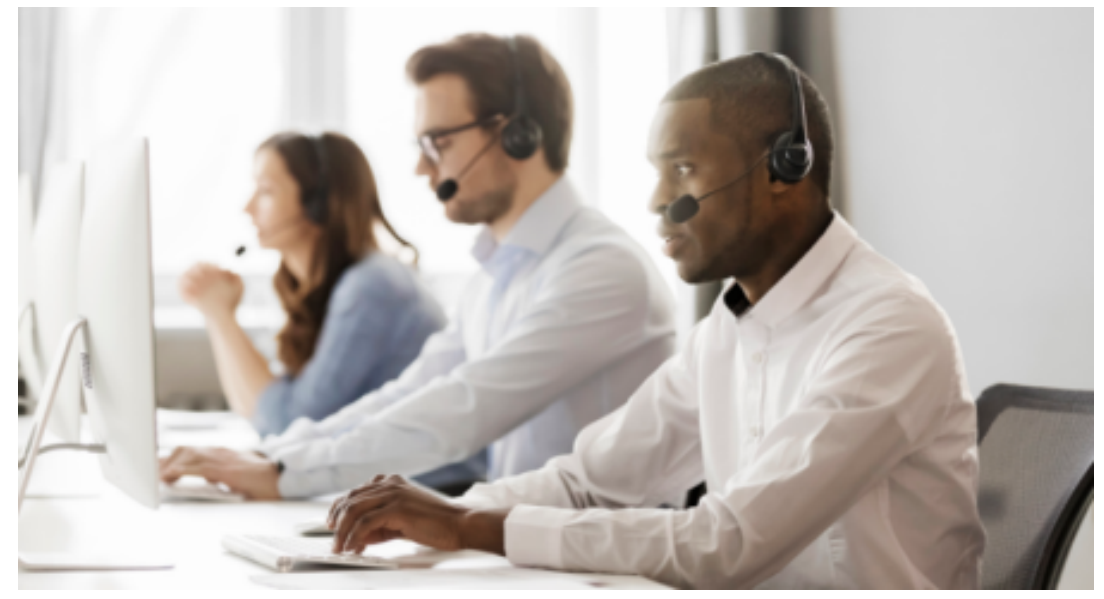

The Verizon Enterprise Center Audio [Conferencing](https://enterpriseportal.verizon.com/public/index.html#/repairsqf/tickets/create) Quick Ticket allows you to create and monitor repair tickets through an easy-to-use online interface. Manage your service anytime, anywhere using quick tasks without logging in.

#### **Table of contents**

- **1. Create an Audio [Conferencing](#page-1-0) Quick Ticket**
- **2. Monitoring an Audio [Conferencing](#page-2-0) Quick Ticket**
- **3. Resolving an Audio [Conferencing](#page-3-0) Quick Ticket**
- **4. [Contact](#page-3-1) Us**

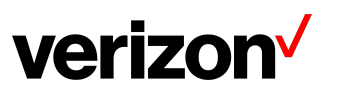

### <span id="page-1-0"></span>**Create anAudio Conferencing QuickTicket**

Go to Verizon [Enterprise](https://enterpriseportal.verizon.com/public/index.html#/repairsqf/tickets/create) Center Webex Quick Ticket and follow the prompts to provide required ticket information (required fields indicated with \*). Include as much information as possible, including screenshots, to better assist ticket resolution.

**It is recommended to read the notes below before starting the ticket.**

● If you are using the **Need help finding your Verizon Service ID** link, once the side menu appears, please select Conferencing > Audio Conferencing> then enter the confirmation number of which you are inquiring

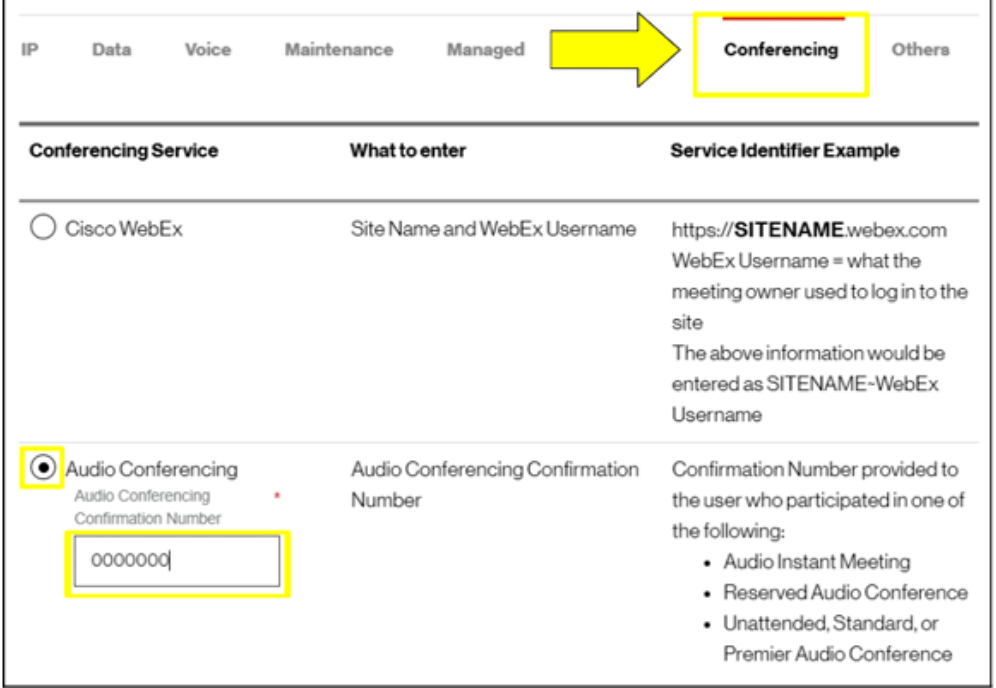

- Follow instructions to complete, selecting Continue or Next at the bottom of each form.
- If your service ID was  $NOT$  validated, please provide a valid confirmation number
- On the Issue tab, under Ticket Details
	- Customer ticket number refers to an internal company ticket. Leave blank if you do not have one.
	- Enter the date and time the issue occurred.
	- Enter N/A for any in any field that is not applicable or unknown.
	- The passcode field must be eight digits. Add any digit to the end and put a note in the Issue Description field, noting what your passcode was.
- After completing each section, submit the form.

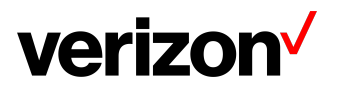

### <span id="page-2-0"></span>**Monitoring anAudio Conferencing QuickTicket**

After submitting your repair ticket, you can manage, monitor, and check the status of your case by visiting Check Status of a [Repair](https://enterpriseportal.verizon.com/public/index.html#/repairsqf/tickets/status) Ticket. **Use the ticket number and the ticket PIN** to check the status of a repair ticket.

Once the repair ticket has been created, Verizon will provide frequent updates by email on the status and progress of your repair ticket.

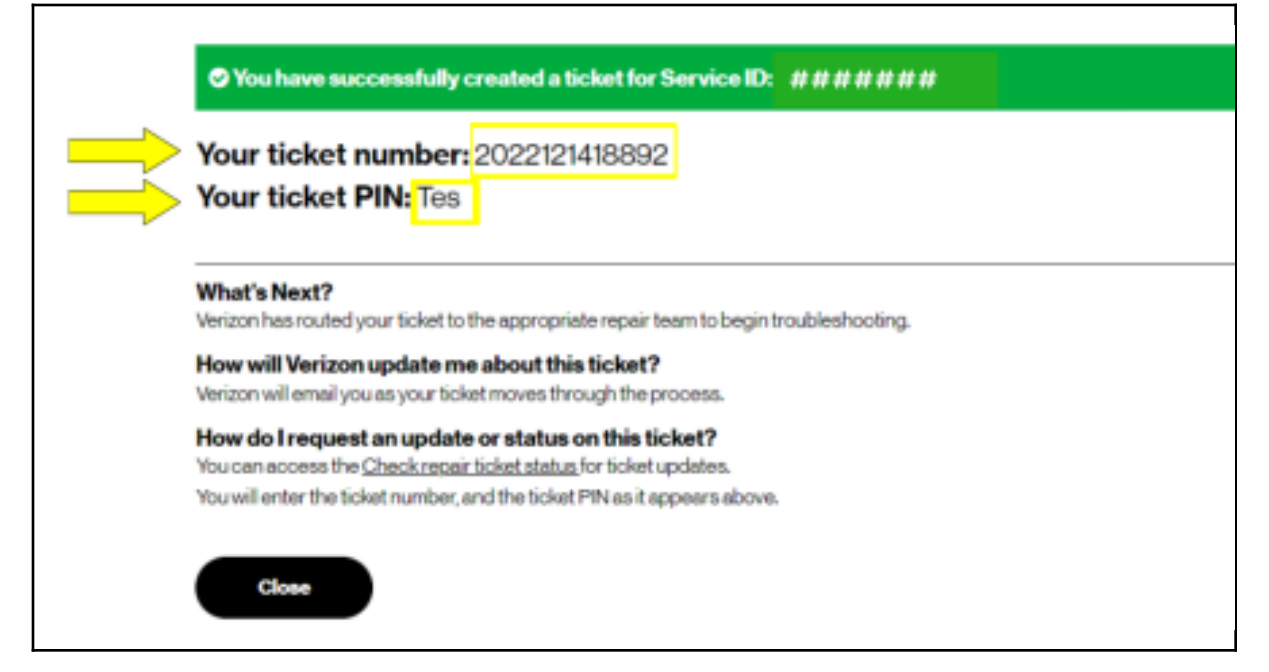

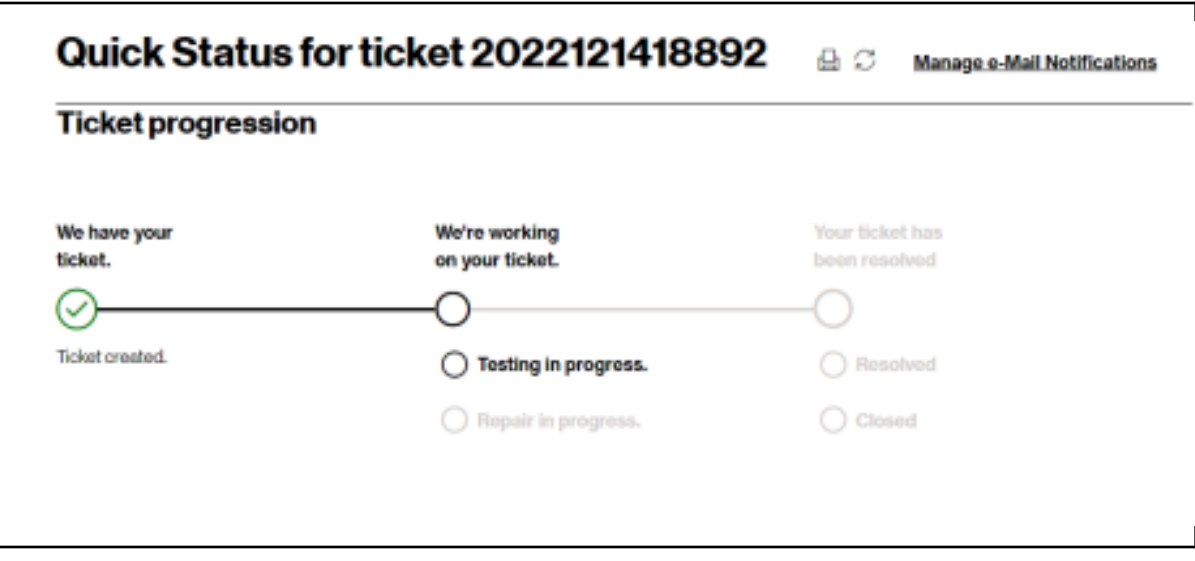

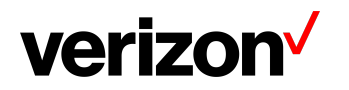

#### <span id="page-3-0"></span>**Resolving anAudio Conferencing QuickTicket**

Resolved cases will appear as follows. If an issue reoccurs, the case can be reopened **within 10 days** for further investigation (**ATTN: Issues that are determined to be unrelated will require a new case**).

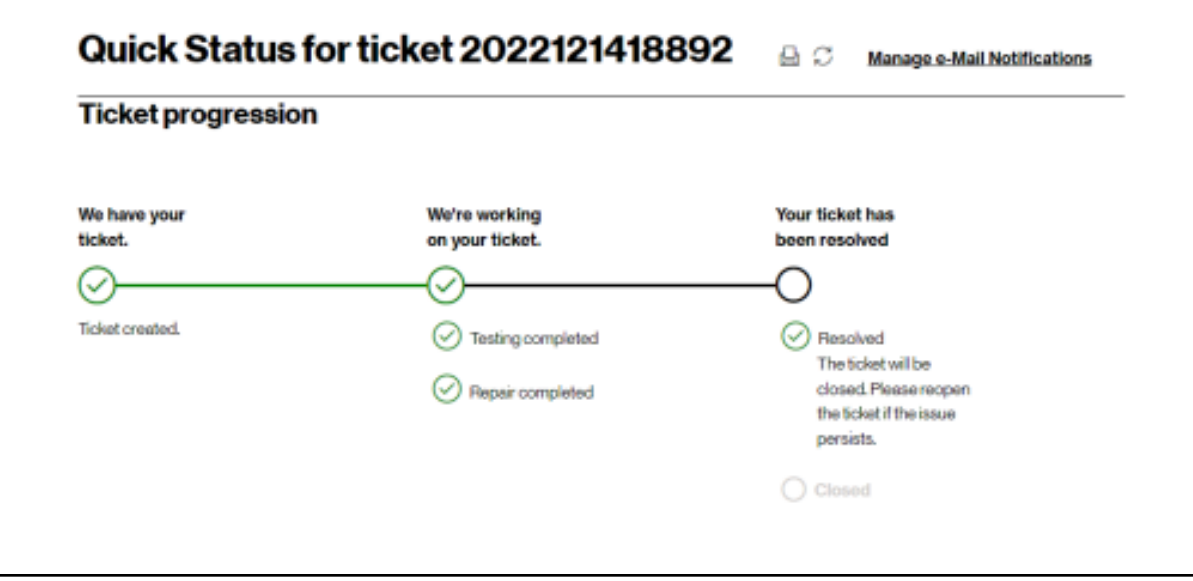

## <span id="page-3-1"></span>**ContactUs**

BEST PRACTICES before escalating through the Verizon Enterprise Center

- To escalate your repair ticket please contact us at one of the numbers below,
- Please have your ticket number and details of the incident
	- being reported ready so we can assist you immediately

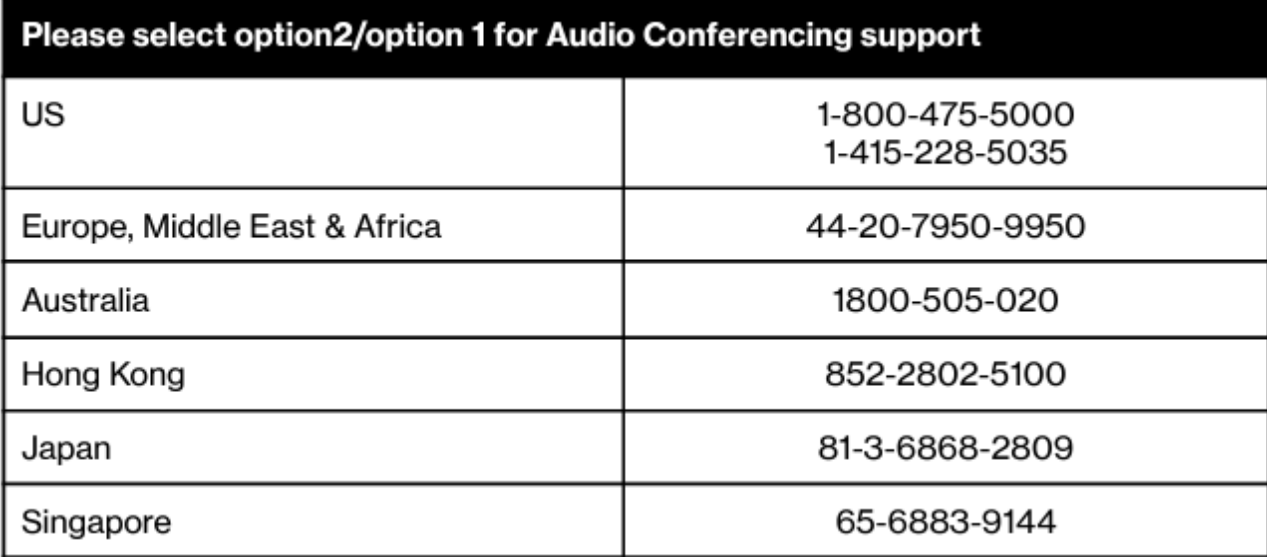

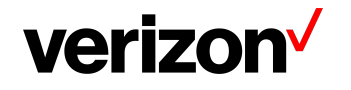